### Nomis navigation instructions

[www.nomisweb.co.uk](http://www.nomisweb.co.uk/) is a service run by Durham University on behalf of the Office for National Statistics. Census data is available to view from the 1981, 1991, 2001 and 2011 censuses. These instructions provide an overview of how to navigate the website to explore data for each census year.

### **To explore 2011 data**

If you're looking at one particular area, the Local Area Report is the easiest way to find key statistics for one area.

From the Nomis homepag[e www.nomisweb.co.uk](http://www.nomisweb.co.uk/), enter the name of the area you're looking for into the Local Area Report box.

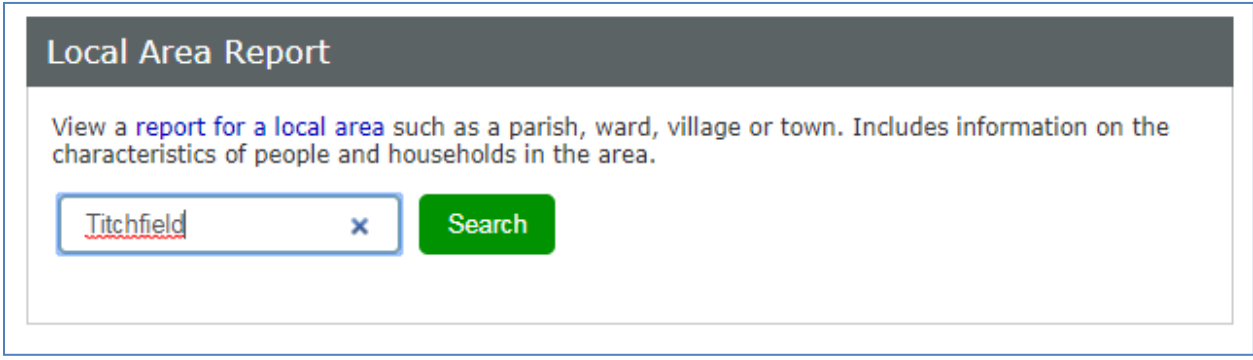

Hit **Search** and you'll be able to choose from a list of areas that match what you've entered

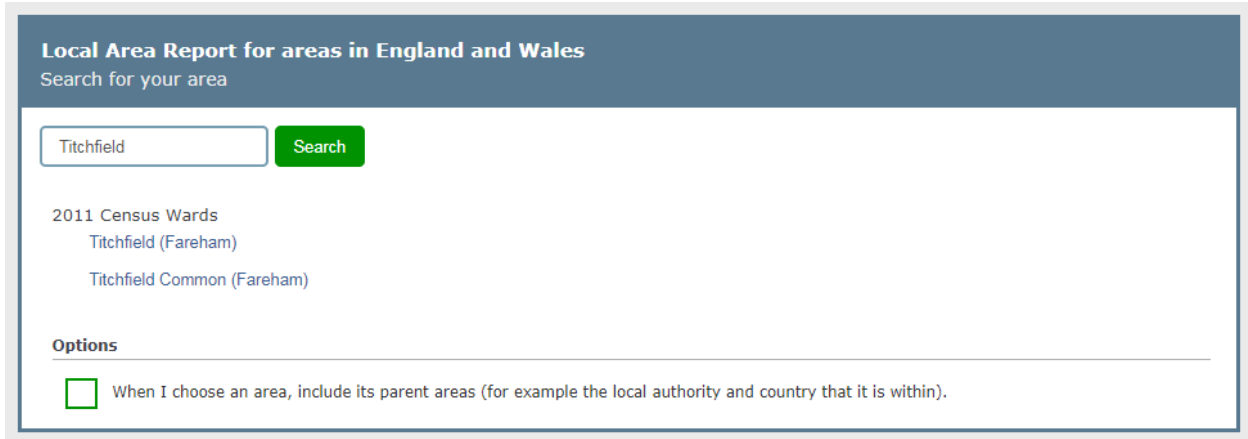

You can also search by postcode and it will give you different geography options to explore

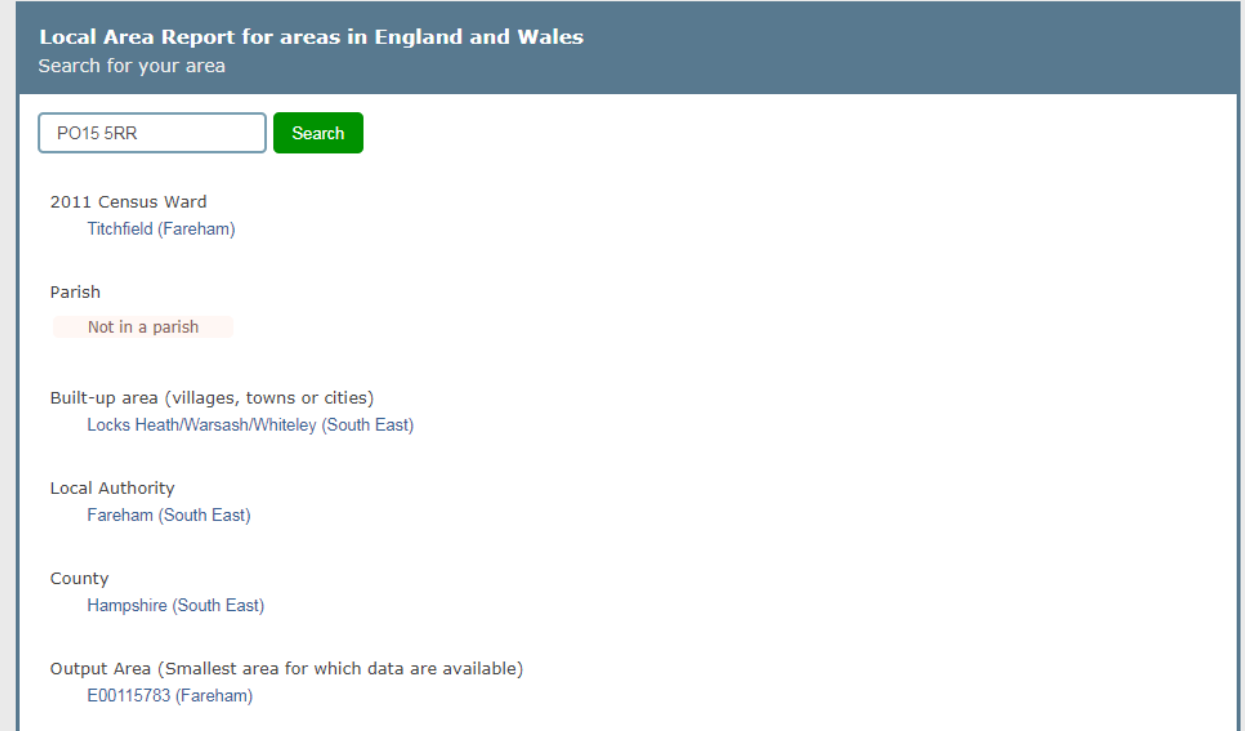

### If you tick the green box then you'll also be provided with statistics for the parent areas

# Titchfield 2011 Census Ward, Fareham Local Authority and **England Country**

**Local Area Report** 

#### Summary

This report covers the characteristics of people and households in Titchfield 2011 Census Ward in Fareham (GSS code E05004528). Figures are sourced<br>from the 2011 Census key statistics.

There were 7,280 usual residents as at Census day 2011. Of these, 98.2% lived in households and 1.8% lived in communal establishments. The average (mean) age of residents was 41.4 years.

In total there were 3,064 household spaces. Of these, 2,965 (96.8%) had at least one usual resident and 99 (3.2%) had no usual residents.

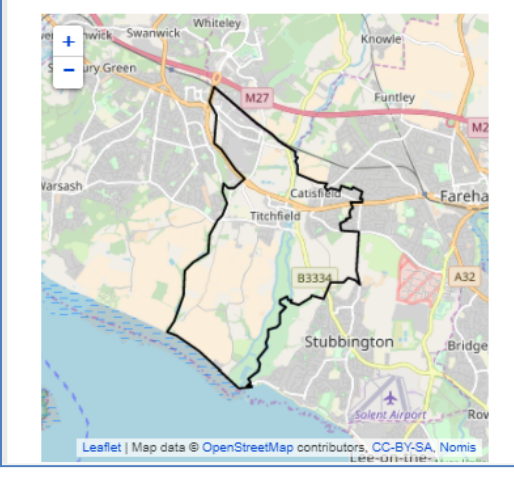

### **Contents**

#### $\Rightarrow$  Who we are Information about the personal characteristics of people who usually live in an area including: Resident population, Age, Marital status, Living arrangements, Ethnic group, National identity, Country of birth, Passports held, Household language, Religion and Unpaid care.

⇒ How we live The characteristics of the households we live in including: Number of households and type of accommodation, Whether owned or rented, Number of rooms and central heating, Number of cars, Household composition, Households with no adults in employment, Lone parent households and Communal establishments.

#### ⇒ What we do

This section covers work-related topics including: Number of people in employment and unemployed, Qualifications and students, Hours worked, and the Industries and Occupations we work in.

#### $\Rightarrow$  Definitions

It gives an overview, as well as some key statistic tables and links to those tables so that you can explore further.

If you want to explore different areas, or broader topics, you can use the **Table Finder** tool.

From the homepage, select **2011 Select by topic (table finder)**

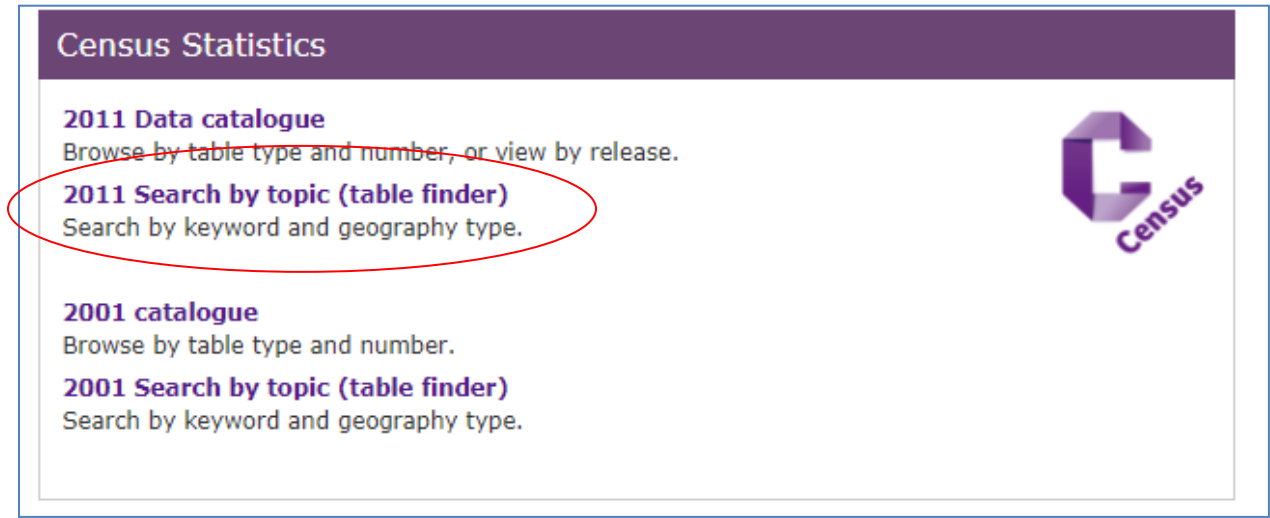

This will take you to a page with all the tables available from 2011. Across the top of this page you'll see this:

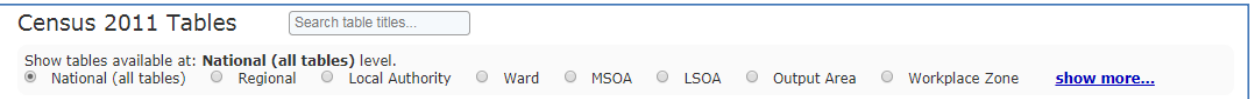

If you select the geography level you want to explore, it will show just tables available at that level.

### **Keyword filter options**

Search keywords...

Select one or more keywords to identify tables containing those topics. After selecting a keyword only those keywords which appear in combination with it will remain visible.

- Accommodation type
- Address one year ago
- Adult
- Adult lifestage
- $\Box$  Age
- Age of arrival in UK
- Alternative population
- Area (Hectares)
- Armed Forces
- Average bedrooms per household
- Average rooms per household
- **Bedrooms**
- Cars or Vans
- Central Heating
- Central heating
- Children
- Civil partnership status

Alternatively, you can use the **keyword filter** options on the left hand side to see the tables that will provide the data you would like.

Once you've selected a keyword, only keywords which appear in combination with your first selection will appear to help you narrow down your search.

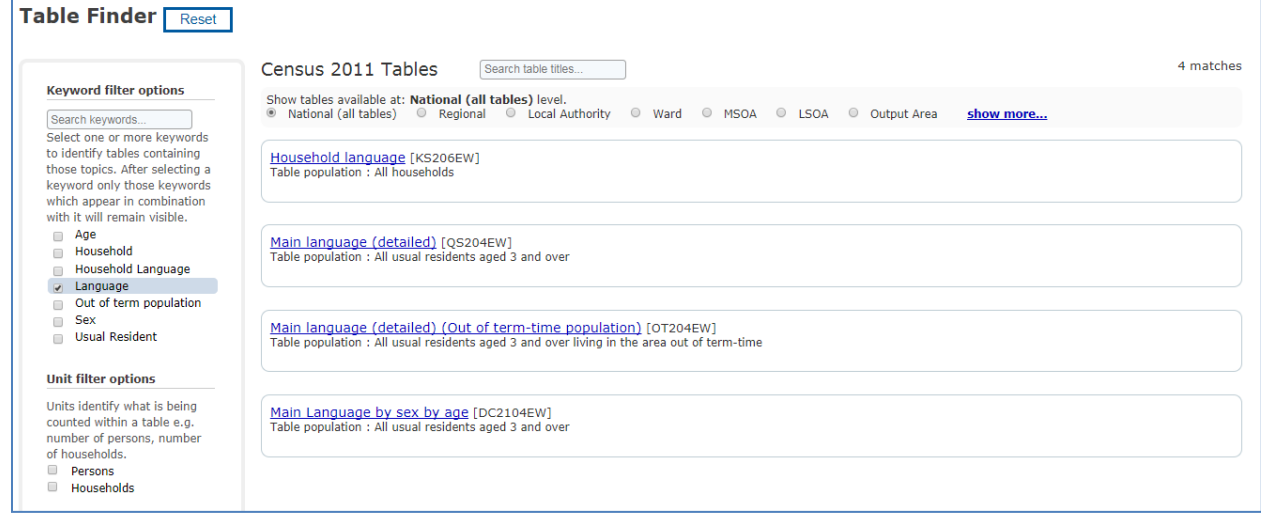

If you hover in the box of a table, you'll see options appear to the right saying **info** or **select**

If you click on **info**, it will give you more detailed information about the table, including the full list of variable groupings.

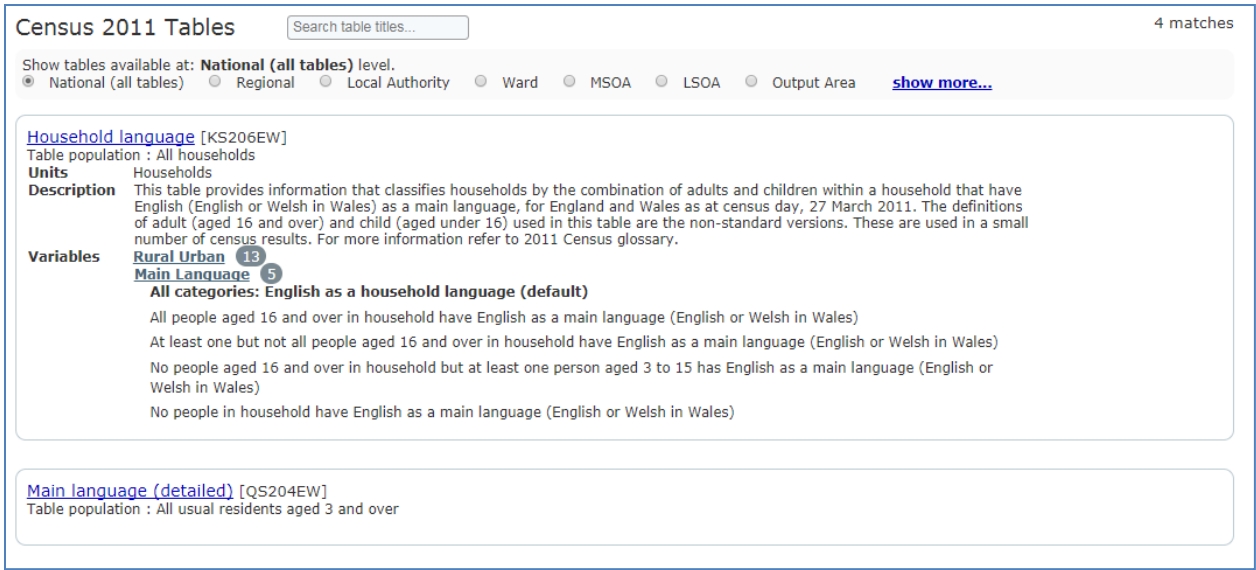

You can then select which table you'd prefer to look at, by clicking on the **Select** button

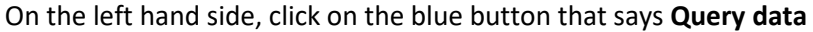

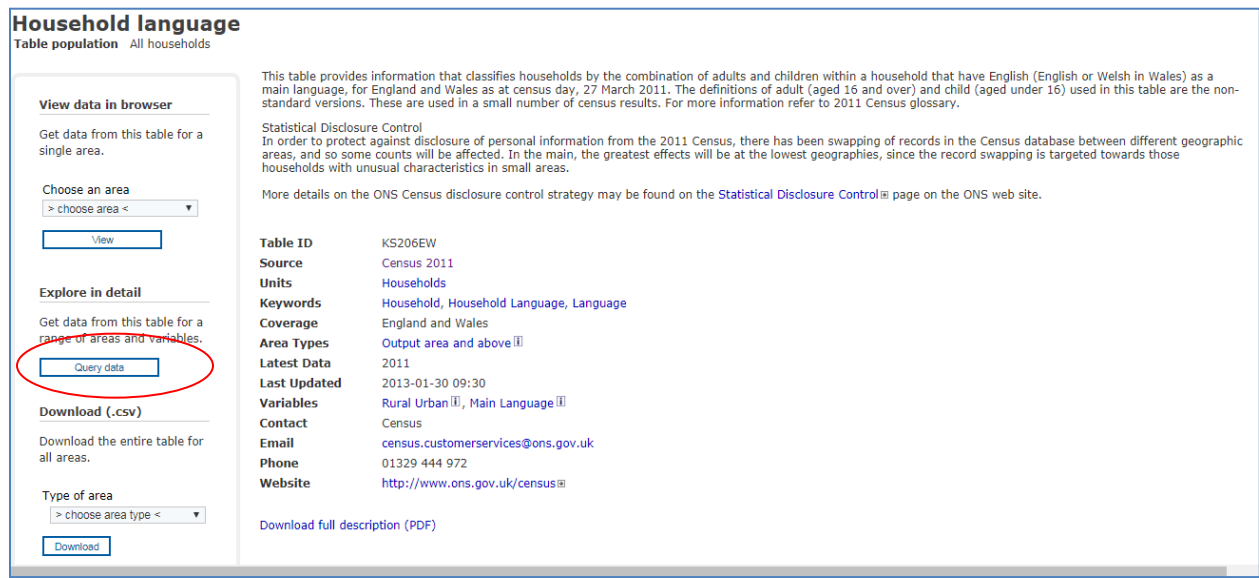

Now you can work your way through the selections on the left hand side to explore the data.

Make sure that a tick is in the **Guide my step-by-step** box to the left which will provide you with instructions.

## Start with Geography

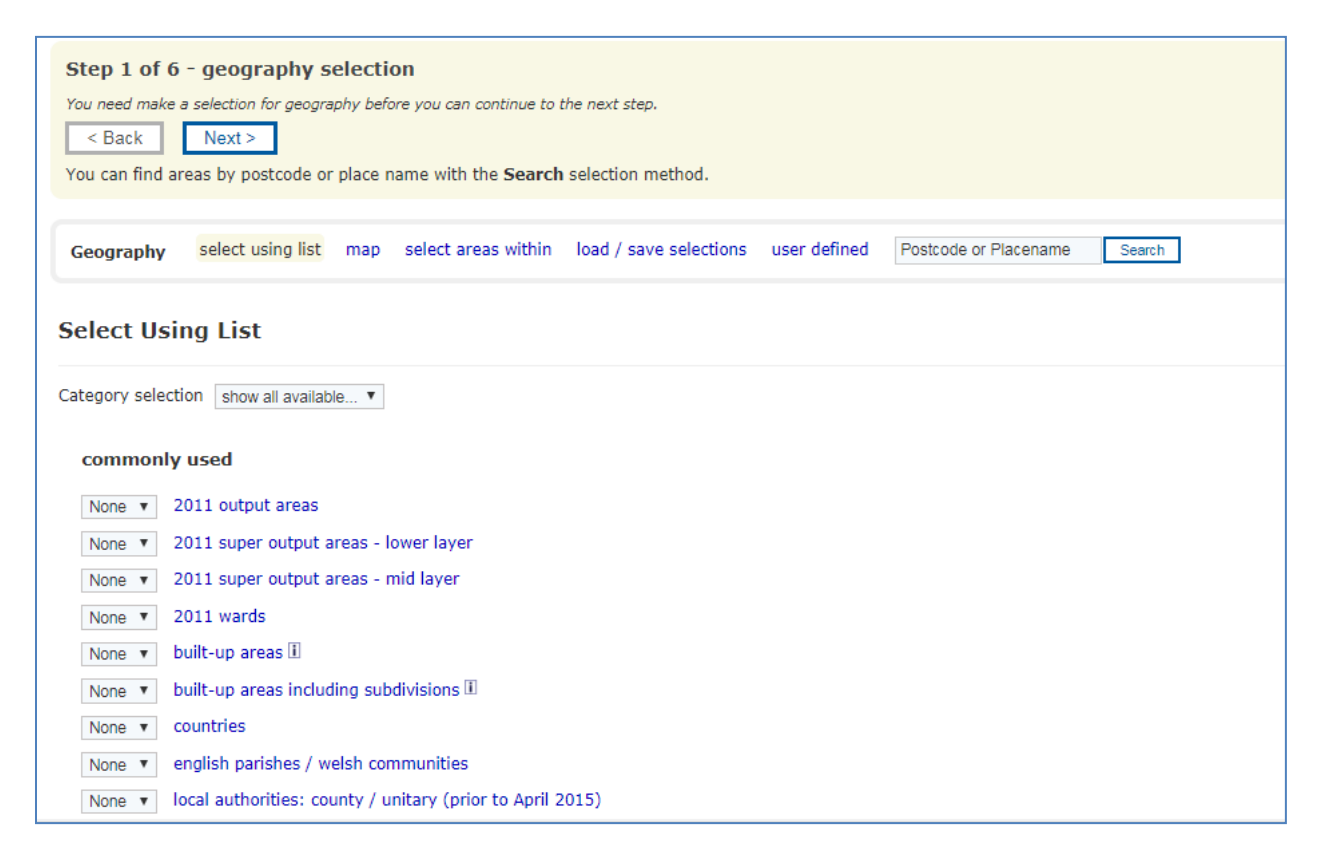

To look at a specific area, you can search for it by postcode or place name with the **Search** selection method.

You can also use the **map** method to identify what area you can drill down to

You can select **All** if you would like to look at all of a certain geography (for example all Local Authorities) or you can select **Some** to explore and cross reference specific geography areas. This will take you to a screen where you can select which specific areas you would like.

Once you've chosen your geography areas, you need to select which variable groupings you want to see on your table

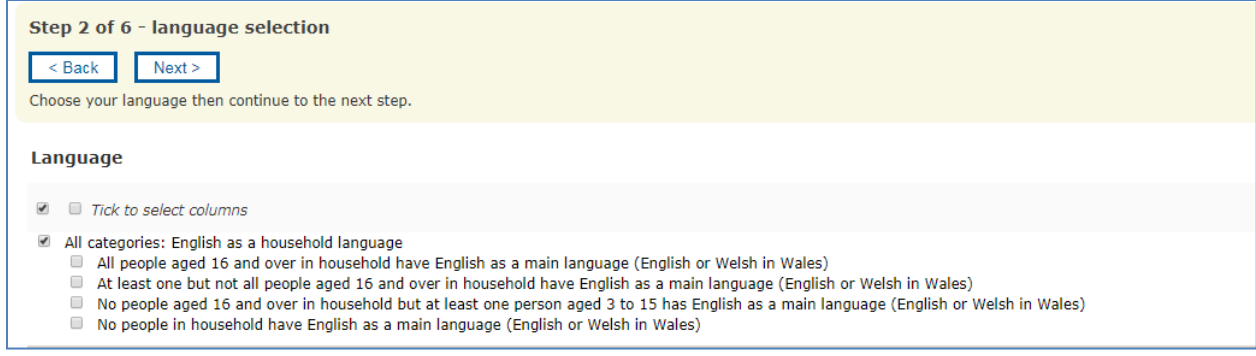

You will need to do this for each variable you have selected

When you have completed this for each variable, you can select what format you'd like the data downloaded in.

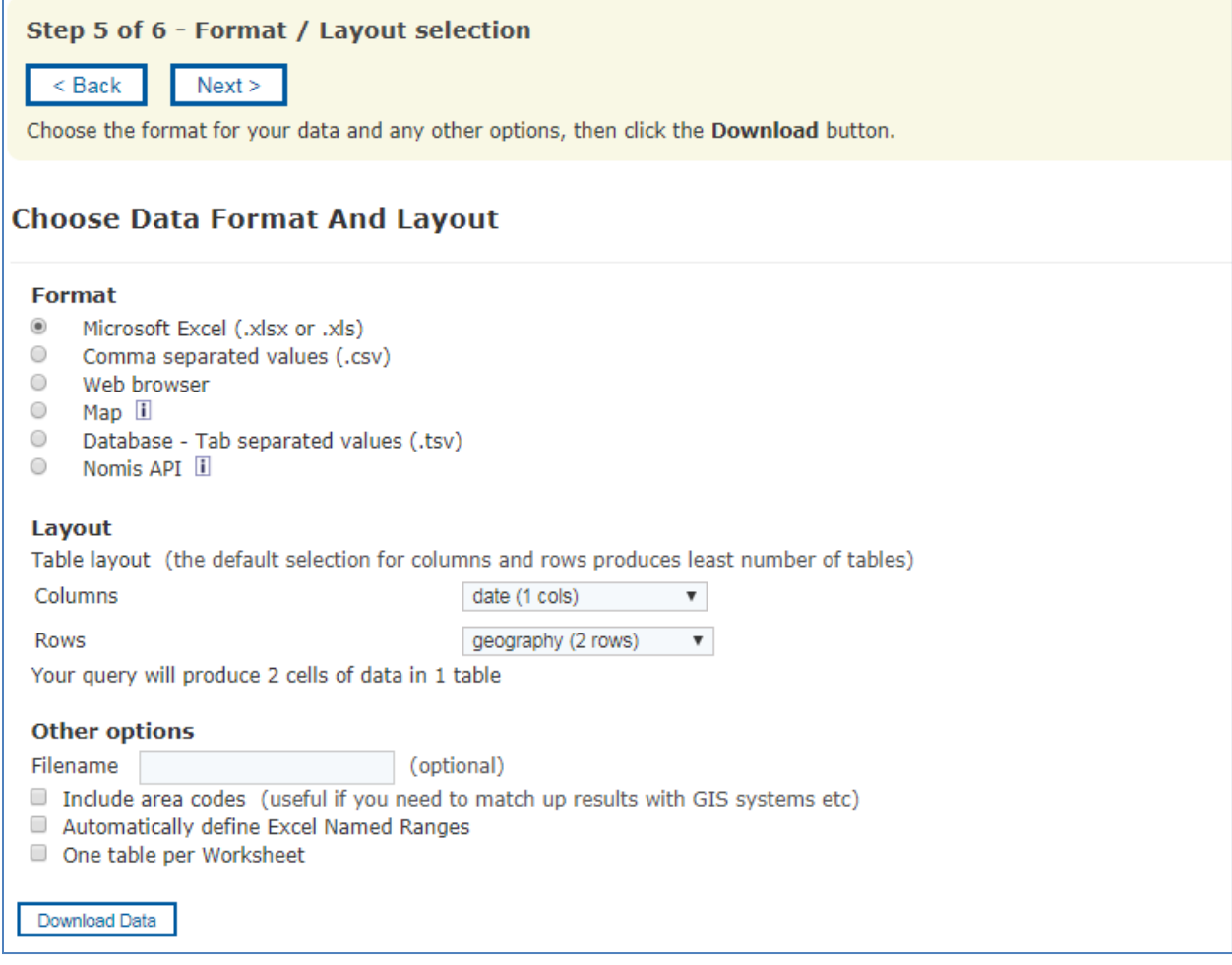

Once you've selected your format, click **Download Data** to download your table.

# **To explore 2001 data**

From the Nomis homepage, select **2001 Search by topic (table finder)** from inside the purple box that says **Census Statistics** as shown below:

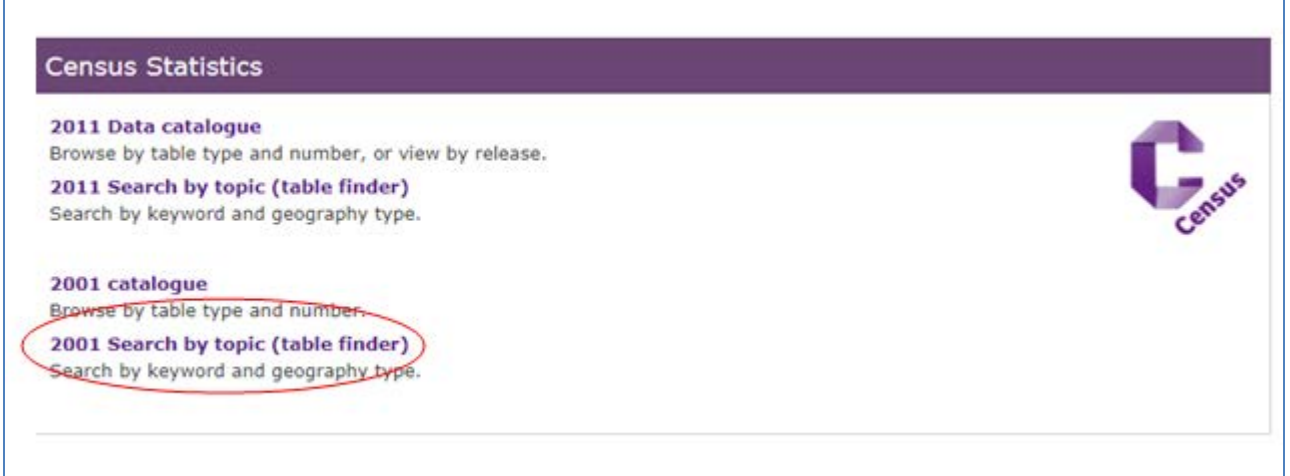

This will take you to a page with all the tables available from 2001. Across the top of this page you'll see this:

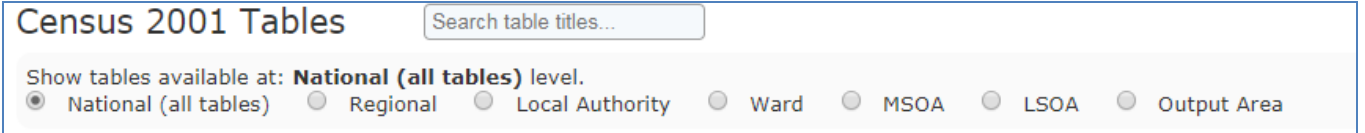

If you select the geography level you want to explore, it will show just tables available at that level.

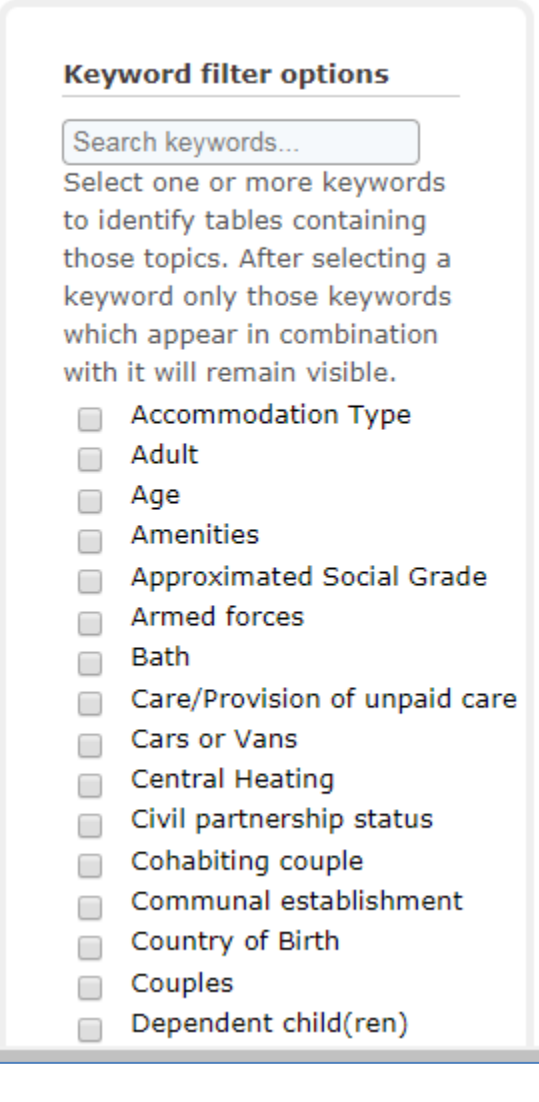

Alternatively, you can use the **keyword filter** options on the left hand side to see the tables that will provide the data you would like.

Once you've selected a keyword, only keywords which appear in combination with your first selection will appear to help you narrow down your search.

Once you've selected your keywords a list of possible tables will appear to the right

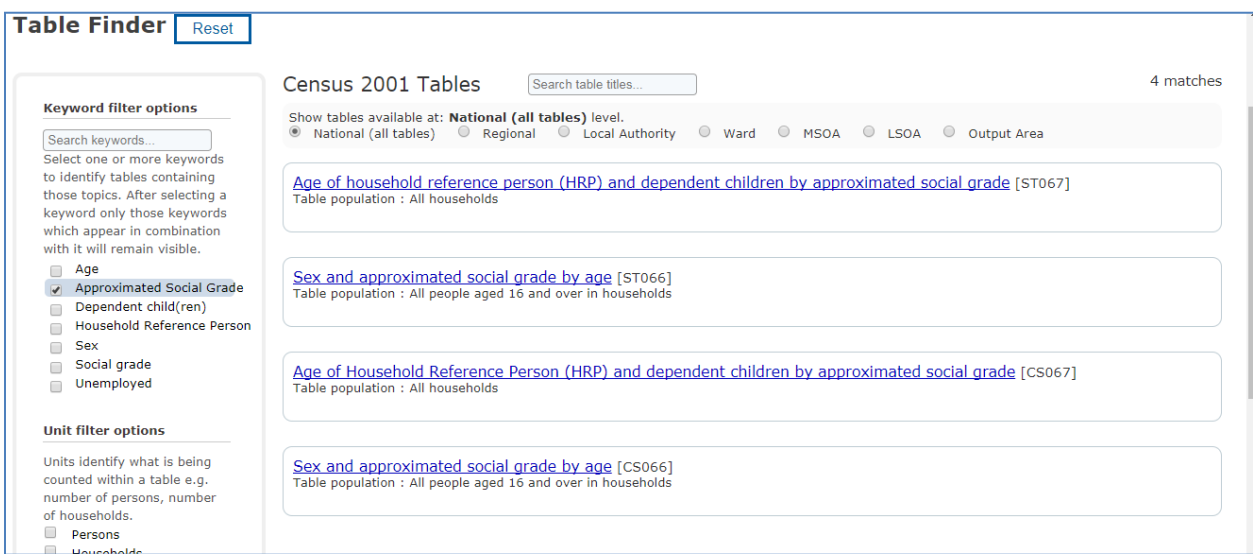

If you hover in the box of a table, you'll see options appear to the right saying **info** or **select**

If you click on **info**, it will give you more detailed information about the table, including the full list of variable groupings

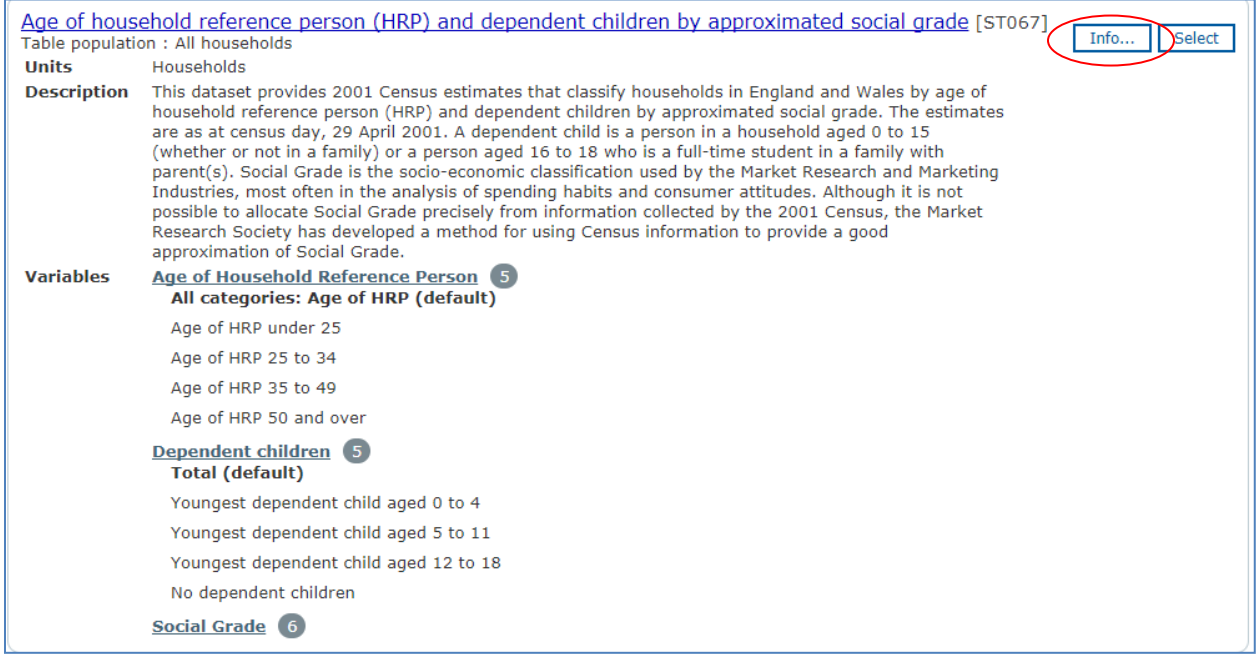

You can then select which table you'd prefer to look at, by clicking on the **Select** button

On the left hand side, click on the blue button that says **Query data**

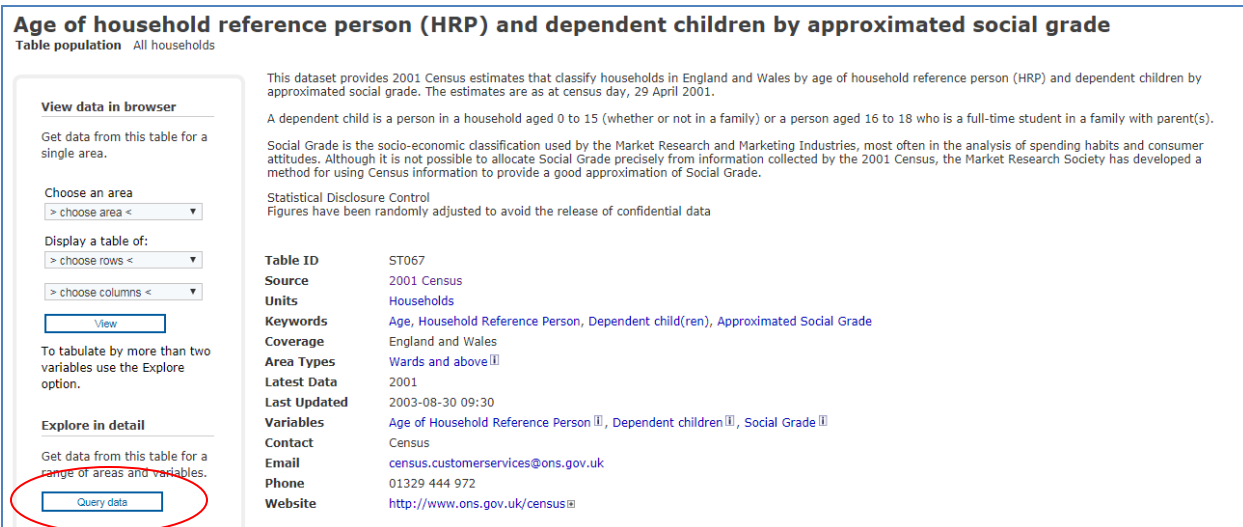

Now you can work your way through the selections on the left hand side to explore the data.

# Start with Geography

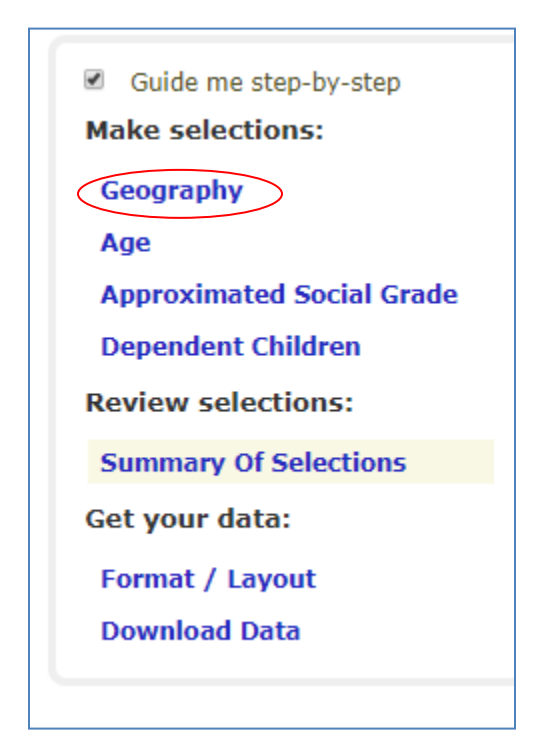

To look at a specific area, you can search for it by postcode or place name with the **Search** selection method.

You can also use the **map** method to identify what area you can drill down to.

You can select **All** if you would like to look at all of a certain geography (for example all Local Authorities) or you can select **Some** to explore and cross reference specific geography areas. This will take you to a screen where you can select which specific areas you would like.

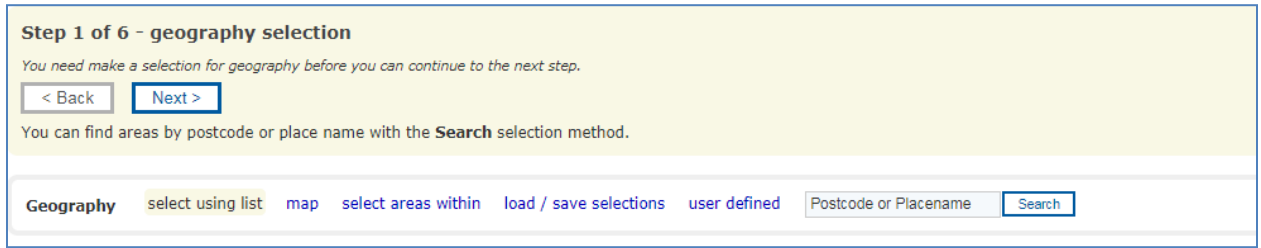

Once you have selected your geography, you can click next to select which variable groupings you'd like data for.

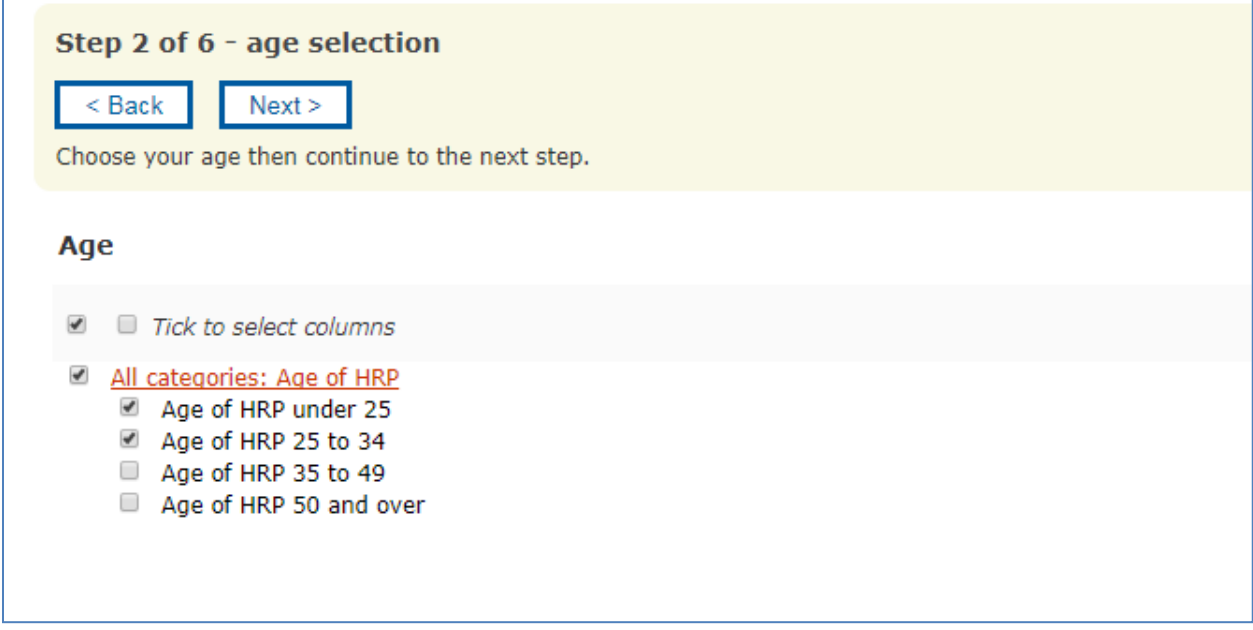

You will need to do this for each variable you have selected

When you have completed this for each variable, you can select what format you'd like the data downloaded in.

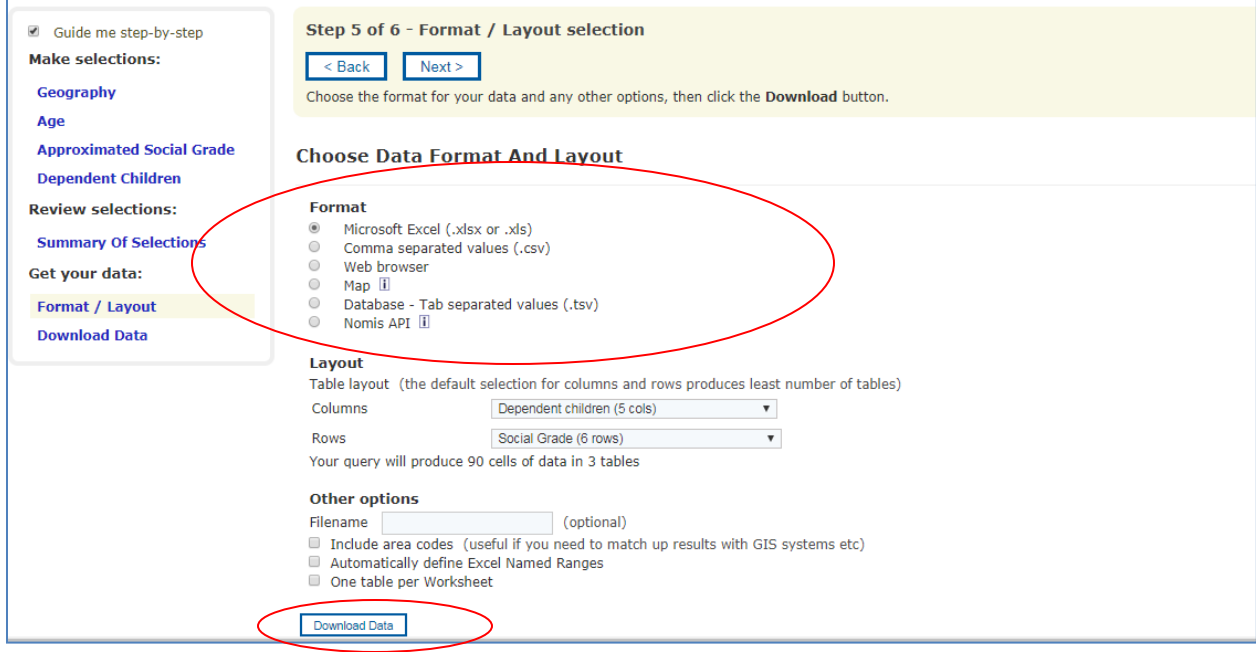

Once you've selected the format you'd prefer, click **Download Data** to download your table.

# **To explore 1991 census data**

 $\overline{a}$ 

From the link above, hover over the Census link in the black bar across the top of the page

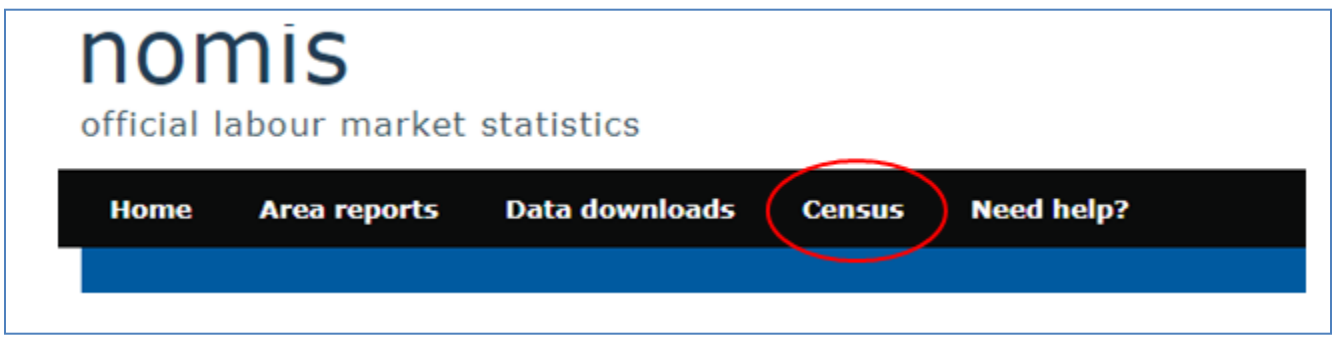

You can then select **1991 Census** from the dropdown menu

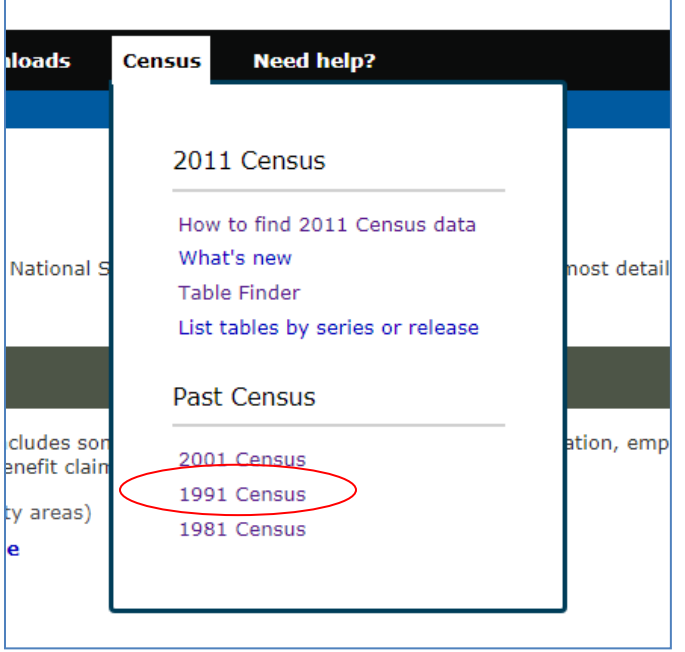

You need to choose which table type you want to explore.

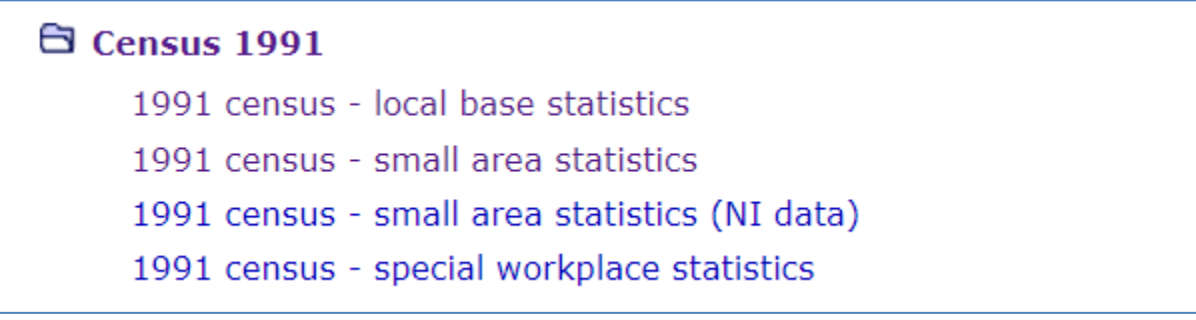

The 1991 Census Local Base Statistics have around 20,000 statistical counts as opposed to the Census Small Area Statistics 10,000 counts. Local Base Statistics are available to a lowest geography level of ward, and Small Area Statistics are available to enumeration district level.

This means that the Local Base Statistics tables are more detailed, while Small Area Statistics tables will have some condensed variable groupings. The table lists are very similar; however the following tables are only available from Local Base Statistics:

- **Table L45** Migrant Household Heads
- **Table L52** Language Indicators
- **Table L64** Tenure of dwellings and household spaces
- **Table L65** Occupancy of dwellings and household spaces
- Table S72 Economic and employment status (10% sample)
- **Table S85** Ethnic group of qualified manpower (10% sample)
- **Table S88** Concealed families
- **Table S93** SEG and economic position (10% sample)
- **Table S96** Armed forces (10% sample)
- **Table S97** Armed forces; households (10% sample)
- **Table S98** Occupation orders; 1980 classification (10% sample)
- **Table S99** Occupational Standard Occupational Classification (10% sample)

Make sure that a tick is in the **Guide my step-by-step** box to the left which will provide you with **instructions** 

Start by selecting the Geography level you require. Data is available at the following Geography levels:

- Enumeration District (Small Area Statistics tables only)
- 1991 frozen wards (Wards as at the time of the census in 1991)
- Countries
- Local authorities: county/unitary (prior to April 2015)
- Local authorities: district/unitary (prior to April 2015)
- Pre-1996 local authority districts
- Pre-2009 local authorities: county/unitary
- Pre-2009 local authorities: district/unitary
- Pre-1996 counties/Scottish regions
- Regions
- Parliamentary constituencies 1983 revision
- Parliamentary constituencies 1995 revision
- Scottish census postcode sectors
- Travel to work areas 1998 revision
- Travel to work areas 1984 revision
- Standard statistical regions
- Nuts 2003 Levels 1, 2 or 3 (Created by the European Office for Statistics (Eurostat) as a single hierarchical classification, used across the EU)
- Scottish local enterprise companies
- Tecs (Training and Enterprise Council)/Lecs (Local Enterprise Council Scotland only)
- ELWas (Education and Learning Wales)

To look at a specific area, you can search for it by postcode or place name with the **Search** selection method.

You can also use the **map** method to identify what area you can drill down to

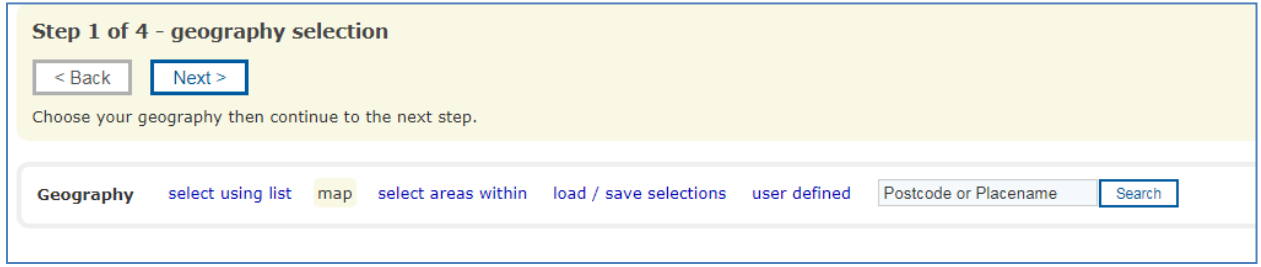

Once you have selected the geography you require, you can see the tables available.

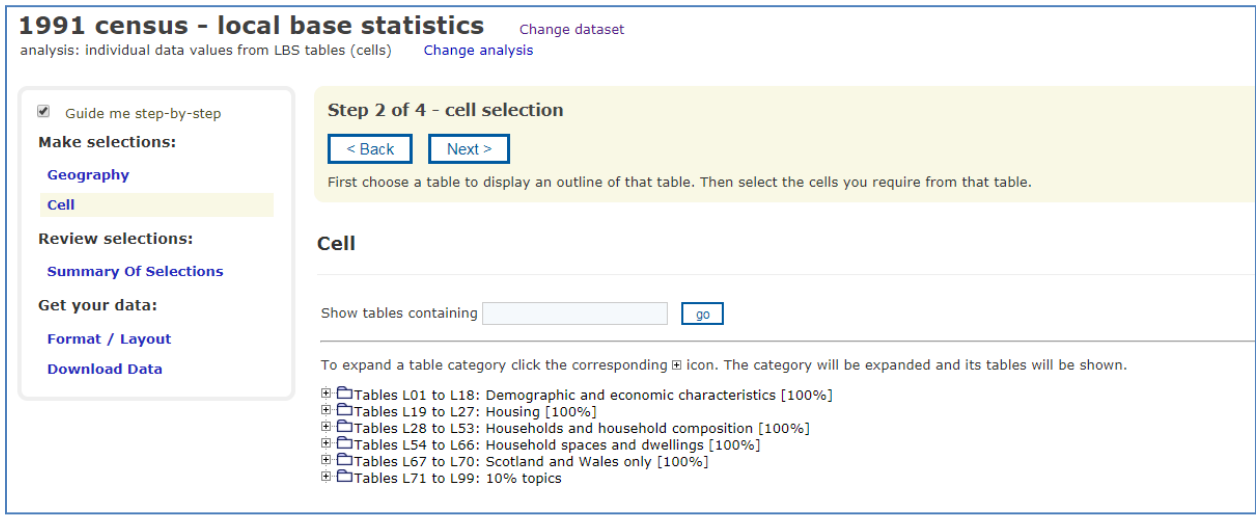

Click on **+ icon** to see all the tables within a category

Select the table you would like to explore

This will display an outline of the table, and you can then select which cells you require for the table.

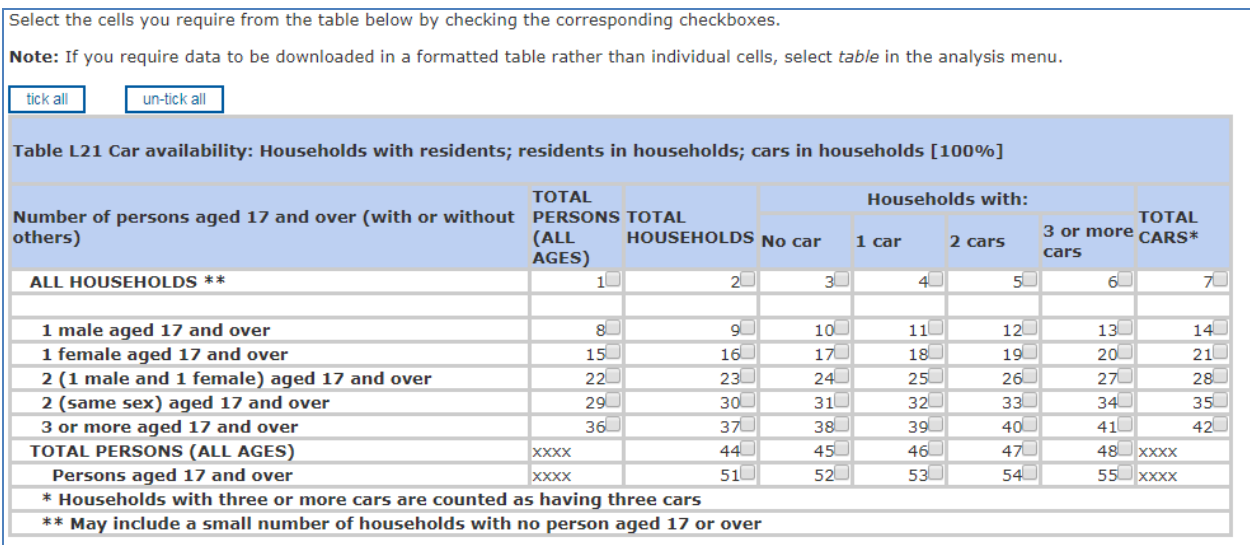

You can also select to display all of the cells using the **tick all** option

Once you've selected the cells that you require, you can choose the format for your data and then click **Download Data** which appears on the left hand side of the page

# **To explore 1981 census data**

From the link above, hover over the Census link in the black bar across the top of the page

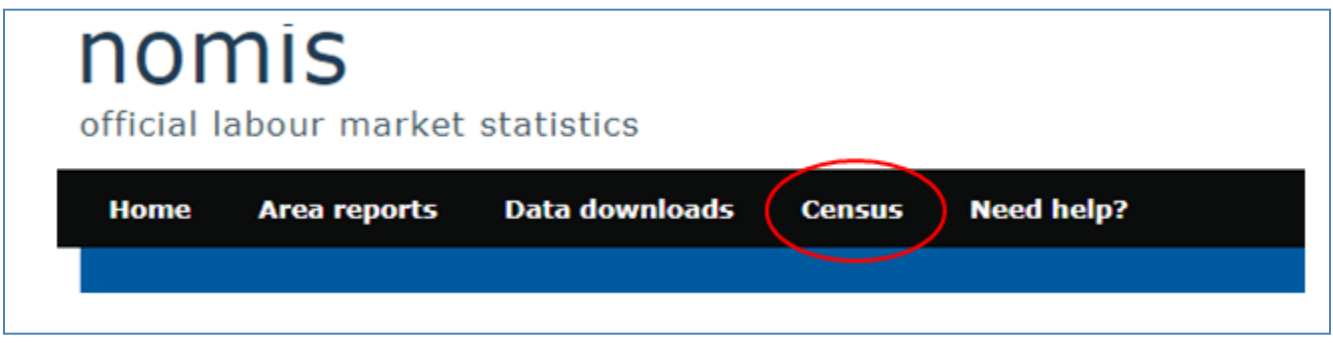

You can then select **1981 Census** from the popup menu

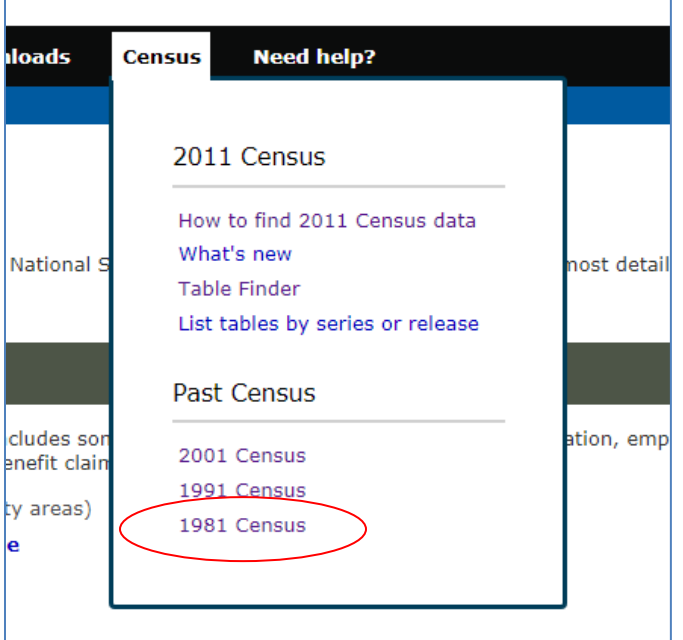

Data is available at

 $\blacksquare$ 

- 1981 Ward level
- 1983 Parliamentary constituency level
- Pre-1996 counties level
- Pre-1996 local authority district level
- Pre-2009 local authorities county/unitary/district level
- Pre 2015 local authorities: district/unitary level
- Standard statistical region level
- Region level
- Travel to work areas 1984 level or;

- Country level

# **Special workplace statistics** only include**:**

- Set A Residents in employment (10% sample)
	- o Type of workplace by sex
	- o Distance to work by sex
	- o Social class and socio-economic group by sex
	- o Occupation orders by sex
	- o Industry divisions and class by office worker/non-office worker by sex
- Set B Persons working in zone (including at home) (10% sample)
	- o Distance from home/working at home/ workplace imputed by sex
	- o Social class and socio-economic group by sex
	- o Occupation orders by sex
	- o Industry divisions and class by office worker/non-office worker by sex
	- o Employment status by industry division and class by sex
	- o Full-time/part-time by marital status by sex

# All other tables are available under **1981 census – small area statistics**

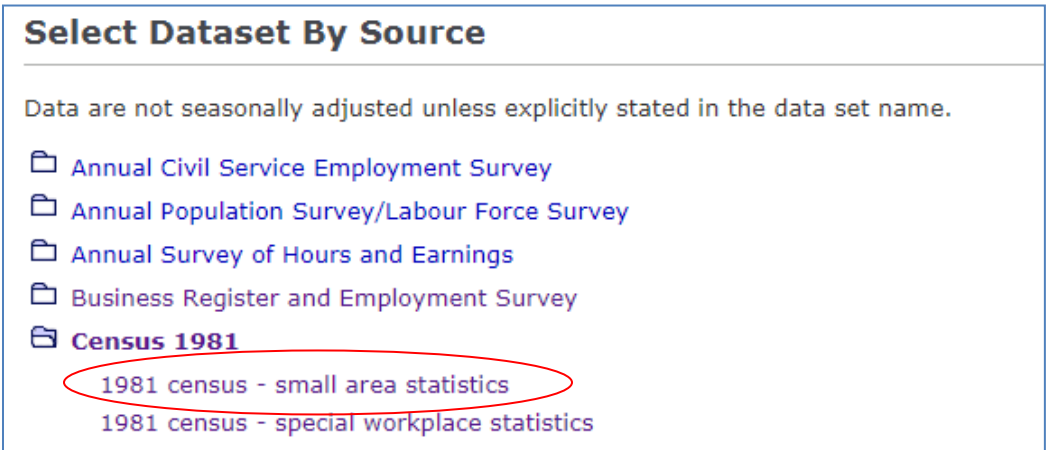

Make sure that a tick is in the **Guide me step-by-step** box to the left which will provide you with **instructions** 

To look at a specific area, you can search for it by postcode or place name with the **Search** selection method.

You can also use the **map** method to identify what area you can drill down to

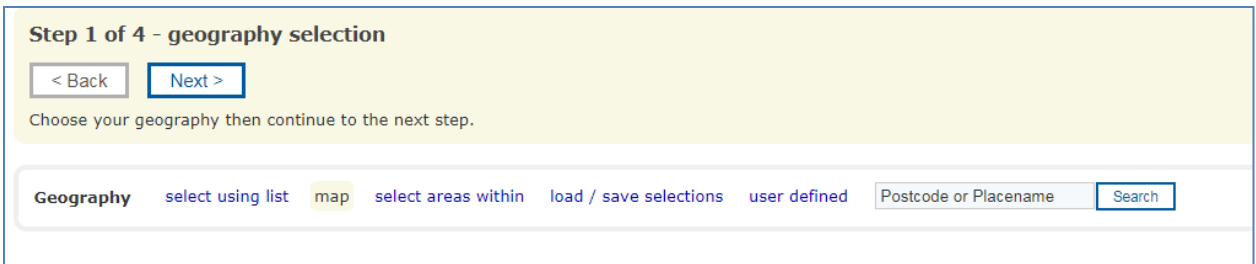

Once you have selected the geography you require, you can see the tables available.

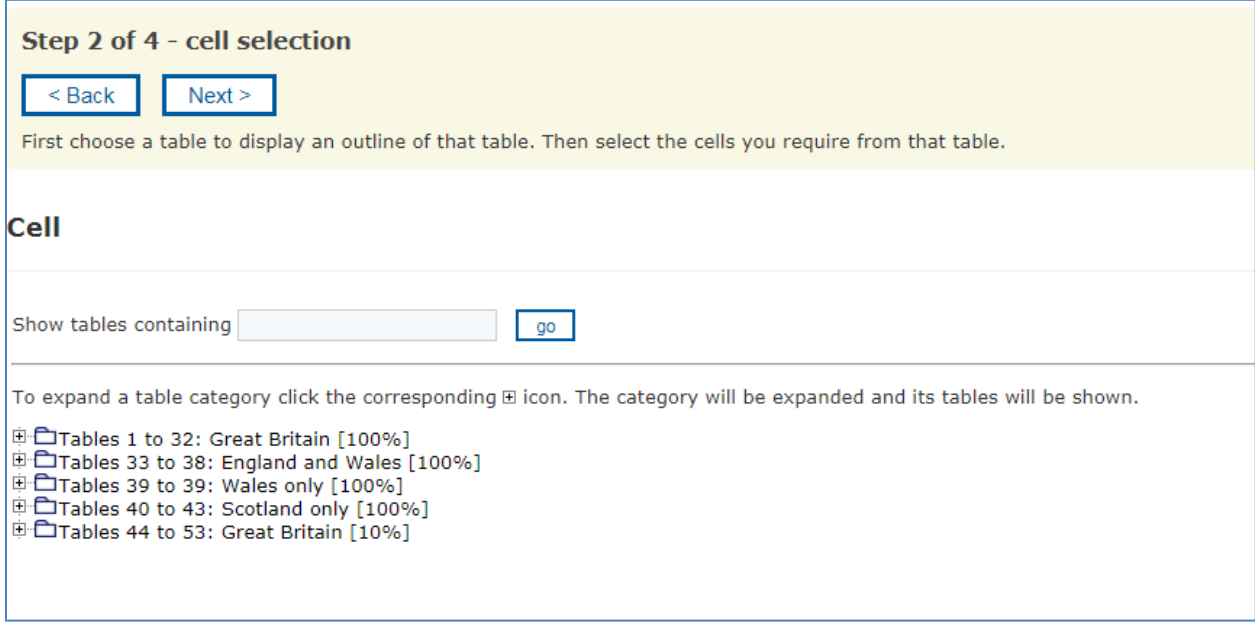

Click on **+ icon** to see all the tables within a category

Select the table you would like to explore

This will display an outline of the table, and you can then select which cells you require for the table.

You can also select to display all of the cells using the **tick all** option

Once you've selected the cells that you require, you can choose the format for your data and then click **Download**